## **4. Технические требования к мобильным приложениям**

Поддержка устройств на платформе Android с версии 5.0 (Lollipop minimum API level 21) и выше;

Поддержка устройств на платформе IOS с версии 11 и выше.

Приложения должны быть адаптивными для всех стандартных разрешений экранов смартфонов рекомендованные Google и Apple.

#### **5. Функционал мобильных приложений**

#### **5.1 Общий функционал**

- 1. Подтверждение номера телефона
- 2. Просмотр меню ресторанов
- 3. Добавление блюд в корзину
- 4. Заказ и оплата блюд
- 5. Отправление запроса для бронирования столика
- 6. Отображение актуальных вакансий ресторанов
- 7. Отображение контактной информации о ресторанах
- 8. Возможность перейти на сайт кинотеатра для просмотра сеансов
- 9. Возможность поделиться приложением
- 10. Просмотр/редактирование своего профиля
- 11. Синхронизация мобильного приложения с админ панелью

12. Приложение без доступа к сети интернет должно предупреждать пользователя об этом и сообщать что для дальнейшей корректной работы приложения необходимо восстановить подключение к сети интернет.

13. Отображение количества бонусов пользователя

#### **5.2 Функционал экранов приложений**

#### **5.2.1 Стартовый экран**

При старте приложения отображается логотип.

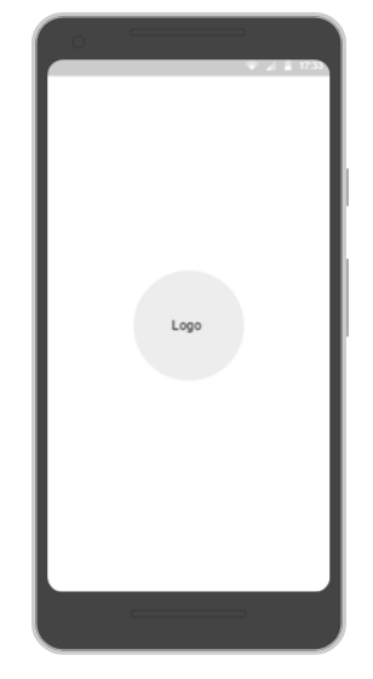

Рисунок 1 – Стартовый экран

# **5.2.2 Экран ввода номера телефона**

На экране отображается поле для ввода номера телефона с кнопкой «Получить код». При нажатии на кнопку «Получить код» открывается экран подтверждения номера телефона.

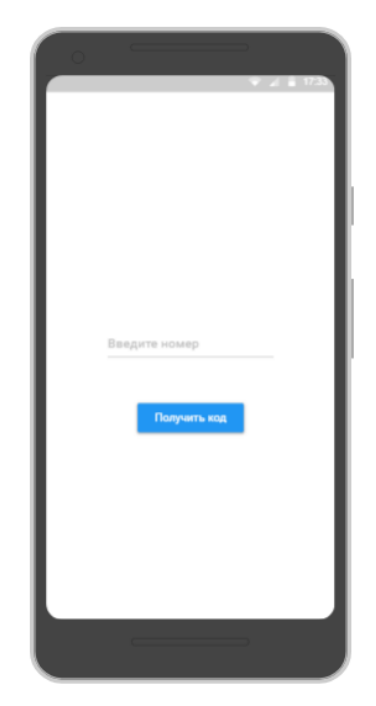

Рисунок 2 – Экран ввода номера телефона

# **5.2.3 Экран подтверждения номера телефона**

Приходит смс с кодом подтверждения, на экране отображается поле куда нужно ввести код подтверждения. Если код введен правильно переходим на главный экран, иначе остаемся и просим ввести код верно.

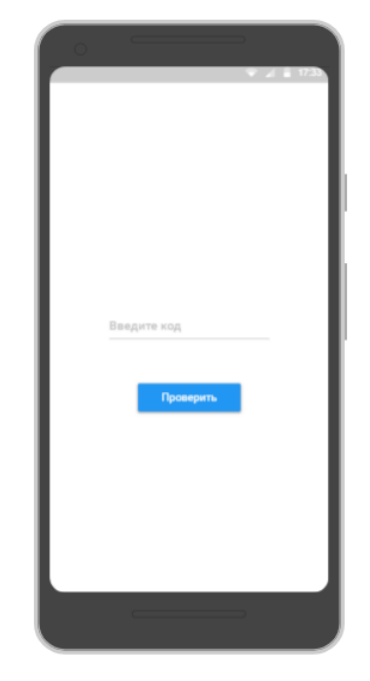

Рисунок 3 – Подтверждение номера телефона

# **5.2.4. Главный экран**

На главном экране отображаются следующие элементы:

- Две карточки с названиями ресторанов, по клику на одну из карточек будет открываться экран выбранного ресторана.

- Общее меню в виде Tab Bara внизу экрана.

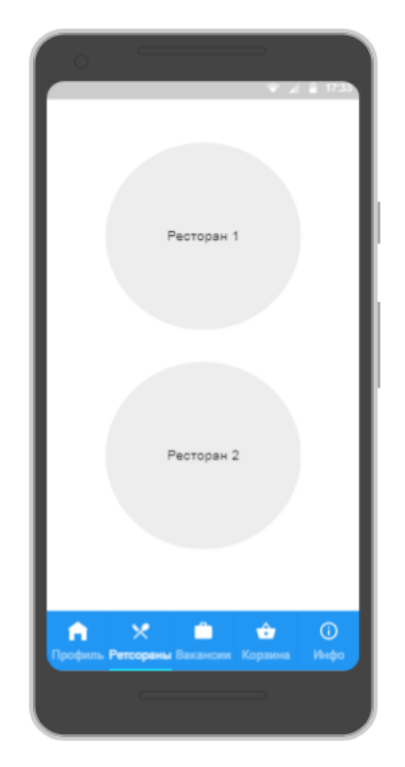

Рисунок 4 – Главный экран

#### **5.2.4.1 Tab Bar - меню**

Tab Bar содержит следующие пункты: «Профиль», «Рестораны», «Вакансии», «Корзина», «Инфо».

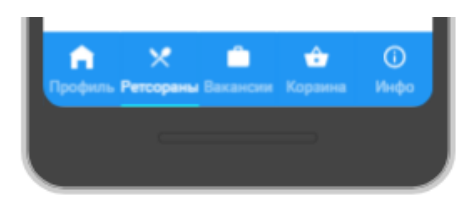

Рисунок 5 - Tab Bar

#### **5.2.4.2 «Профиль»**

При нажатии на «Профиль» открывается экран «Мой профиль» где будет описана информация о клиенте, а именно «Имя», «Номер телефона», «Количество баллов».

При нажатии на поле «Имя» его можно изменить.

При нажатии на «Номер телефона» открывается «Экран ввода номера телефона» (пункт 5.2.2).

Если нажать на количество баллов ничего происходить не будет.

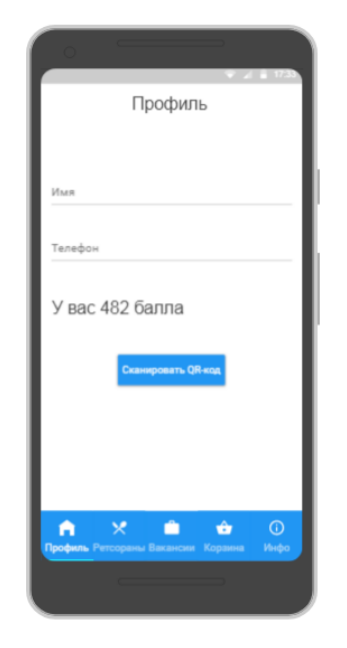

Рисунок 6 – Экран профиля

#### **5.2.4.3 «Рестораны»**

При нажатии на «Рестораны» в Tab Bare происходит переход на «Главный экран», две карточки с названиями ресторанов: по клику на одну из карточек открывается экран с выбранным рестораном. В шапке написано название выбранного ресторана, ниже дан список с категориями, при нажатии на каждую категорию отображаются блюда по выбранной категории. На каждой карточке блюда будут поля: описание блюда, цена, кнопки добавить/удалить блюдо и его картинка.

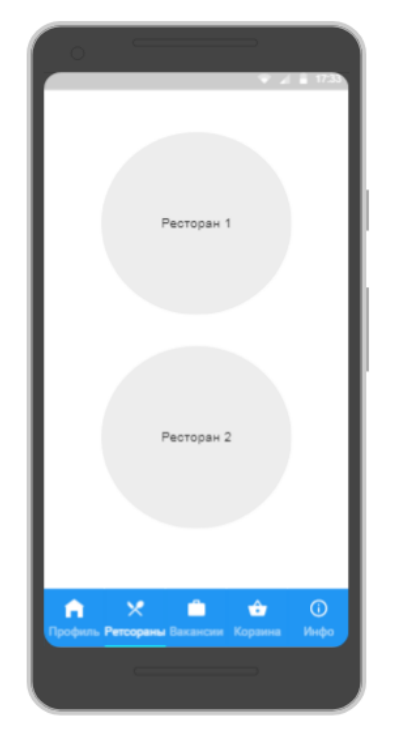

Рисунок 7 – Экран рестораны

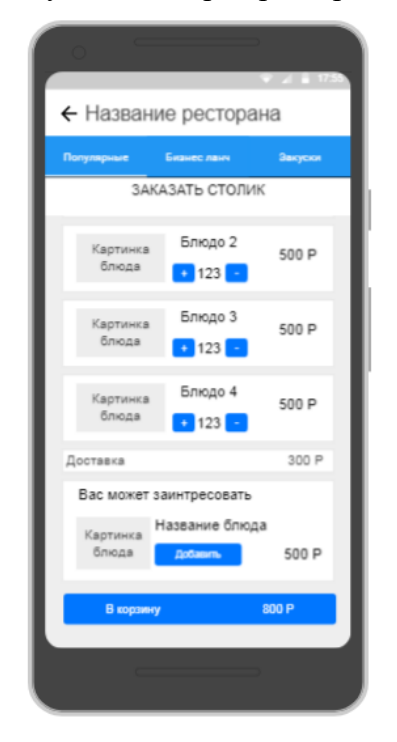

Рисунок 8 – Меню блюд ресторана

# **5.2.4.4 «Вакансии»**

При нажатии на «Вакансии», открывается экран «Вакансии» с карточками, которые содержат актуальные вакансии ресторанов.

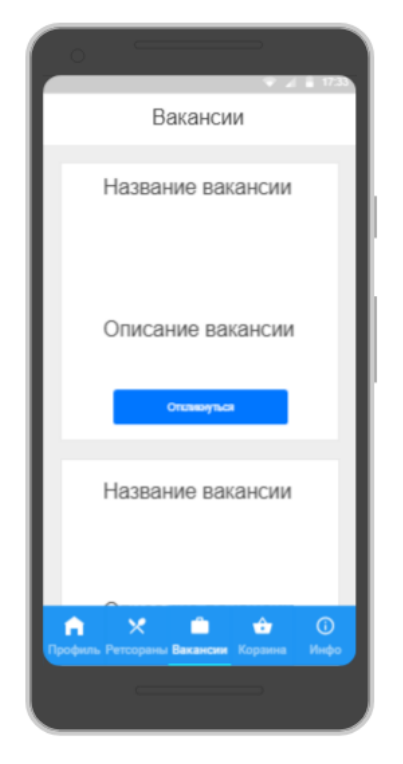

Рисунок 9 – Экран вакансии

#### **5.2.4.5 «Корзина»**

При нажатии на иконку открывается экран «Корзина» с добавленными в нее блюдами и кнопкой «Оформить заказ». При нажатии на кнопку «Оформить заказ» открывается экран «Доставка и оплата».

На экране «Доставка и оплата» будут следующие поля:

- 1. Город (не изменяемое поле)
- 2. Квартира
- 3. Этаж
- 4. Домофон
- 5. Подъезд
- 6. Комментарий
- 7. Номер телефона
- 8. Способ оплаты
- 9. Стоимость
- 10. Доставка
- 11. Итого
- 12. Кнопка «Перейти к оплате», при нажатии которой будет открываться экран с оплатой заказа.

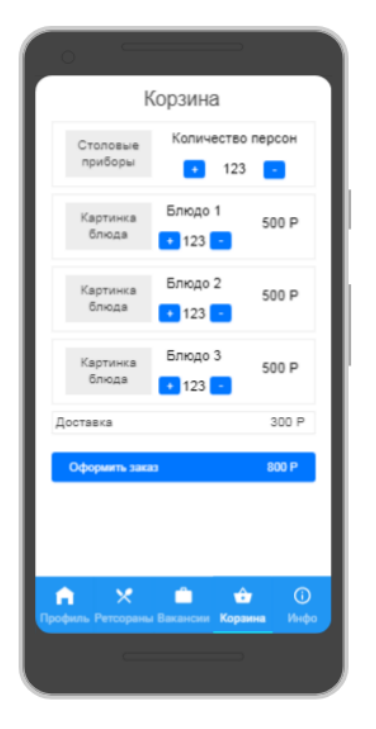

Рисунок 10 – Экран корзина

# **5.2.4.6 «INFO»**

При нажатии «INFO» открывается экран «INFO», где находятся пункты «Кинотеатр», «Поделиться приложением», «Контакты».

## **Содержание «INFO»:**

## **5.2.4.6.1 «Контакты»**

При нажатии на «Контакты» открывается экран «Контакты», где находится информация о ресторанах.

## **5.2.4.6.2«Кинотеатр»**

При нажатии на «Кинотеатр» открывается браузер с сайтом кинотеатра.

## **5.2.4.6.3 «Поделиться приложением»**

При нажатии на «Поделиться приложением» открывается всплывающее окно с возможностью отправить ссылку на приложение.

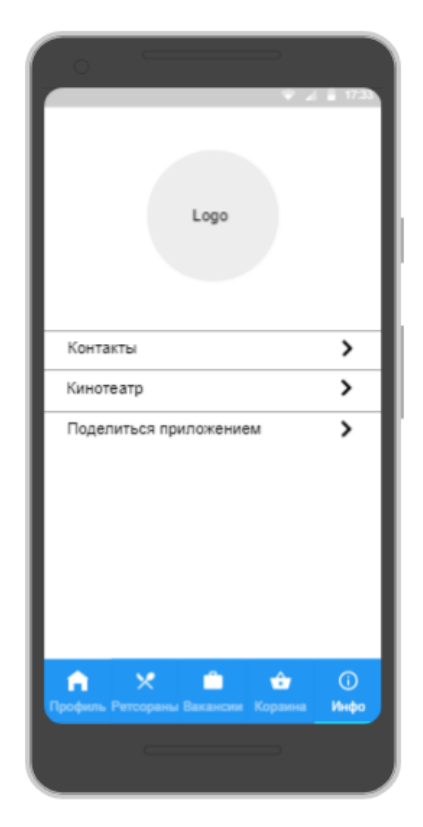

Рисунок 11 – Экран инфо